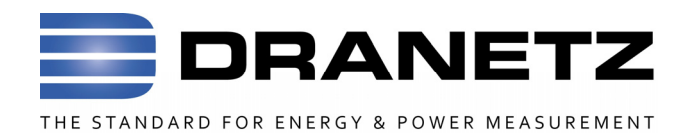

# **Compact Flash Data Cards & 3.x & 4.x Firmware Updates**

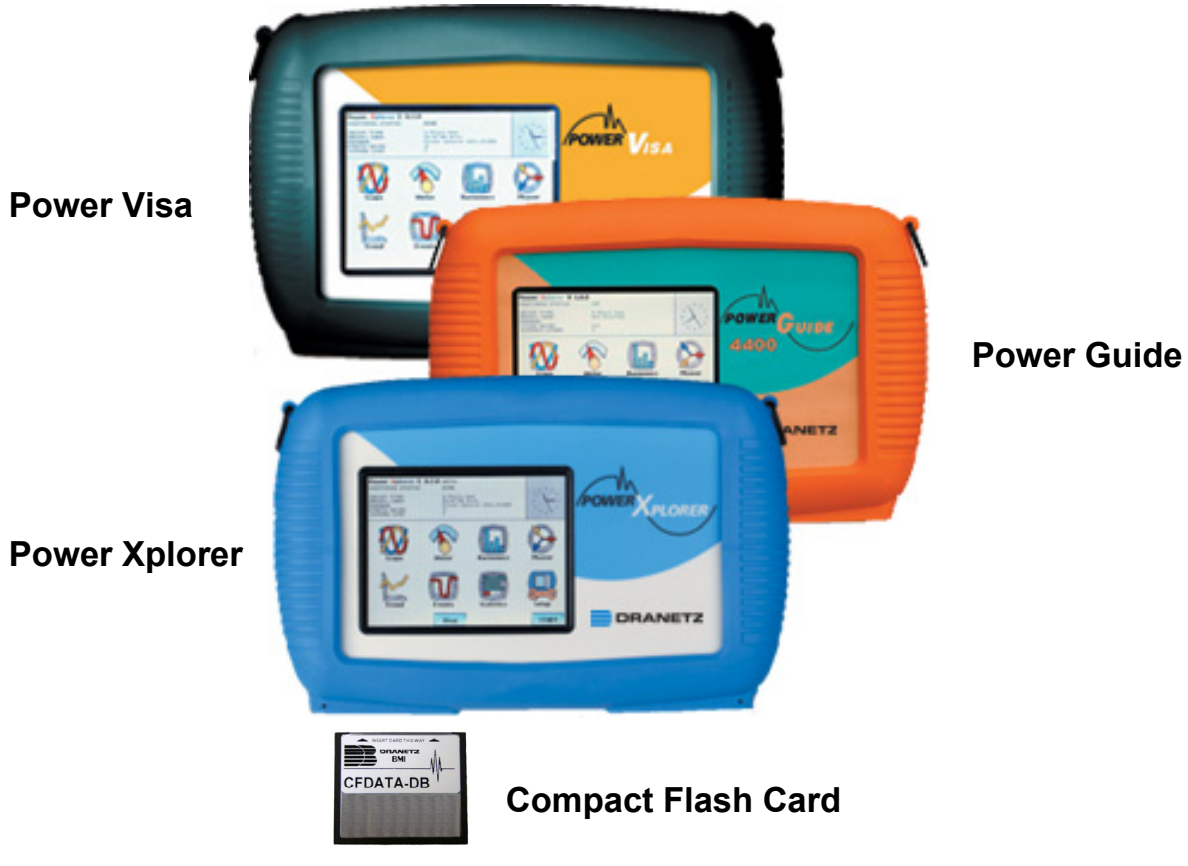

This guide describes the use of compact flash cards with the PX5/4400/PowerVisa product family. It is necessary that the user be familiar with the complete User's Guides for the respective products, as it contains more detailed information about all of the functions, as well as the specifications and accessories.

*Dranetz 1000 New Durham Road Edison, New Jersey 08818 Telephone 1-800-372-6832 or 732-287-3680 Fax 732-248-1834 www.dranetz.com*

*Page intentionally left blank* 

## **Introduction**

As of firmware version V3.1.26, the PX5/4400/PowerVisa product family operating system has been updated to a 32bit system with the introduction of some product enhancements and new features to this product family. The new features include expanded available languages and capability to use large Compact Flash Memory.

The expanded language capability is achieved by splitting the selections into two regions, European and Asian. When downloading the latest available version from the Dranetz website www.dranetz.com , the user must select which region is desired.

This firmware update enables the use of the full memory capacity of larger Compact Flash Memory cards formerly limited to 256 Mb. To be able to achieve this task it was necessary to change the card formatting scheme from FAT16 to FAT32. This change requires the user to reformat any previously Dranetz cards formatted as FAT16 to FAT32 for use in this version and future versions. All data and setups should be saved.

Because of the potential for extremely large data recordings version 3.1.26 and higher includes a new memory management system that segments the data into a series of files of a maximum size or 32Mbyte to 256Mbytes which is described in this document.

In addition, with this release Dranetz is introducing a new Compact Flash card for use with the Power Xplorer, Power Guide , or PowerVisa The new part number is CFDATA-DB and has a minimum of 4 GigaBytes of usable memory space as of the time of this publication. (The actual card size is displayed in memory card format screen).

*Page intentionally left blank* 

## **Getting Started**

• Determine firmware version.

Turn on the instrument and check the front page for the firmware revision. If the installed version is not 3.1.26 or higher, you will need to download and install new instrument firmware.

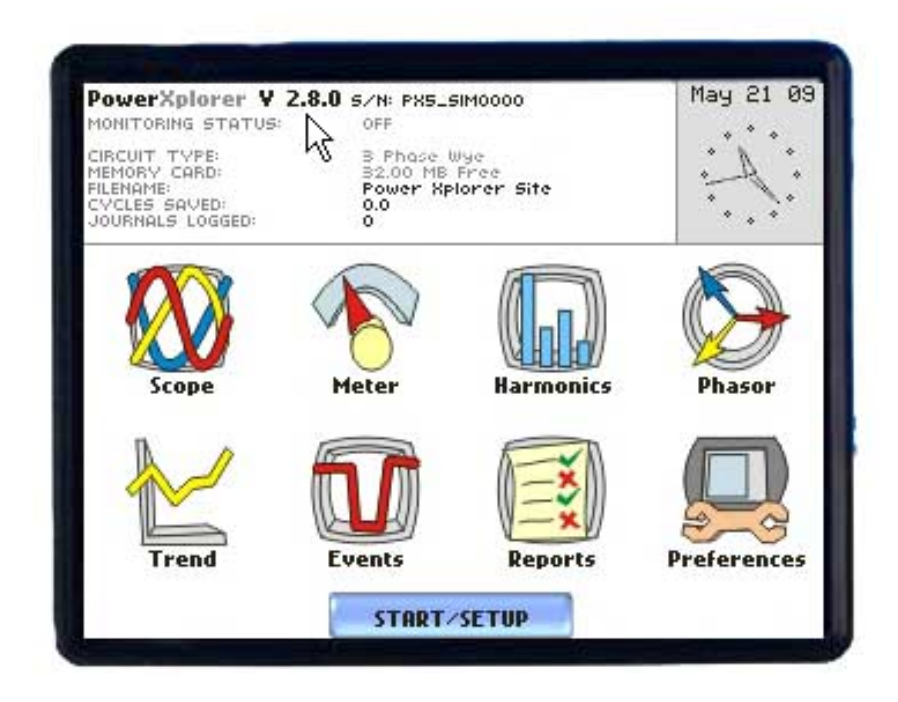

Firmware versions before V3.1.26 utilize a Windows FAT 16 formatting scheme.

## **Downloading upgrade**

Release: V3.1.26 (or higher) Instruments Supported: PowerGuide 4400 PowerXplorer PX5, PX5-400 Power Guia 440S PowerVisa 440, 440D, 440J EP1

Items required:

- Dranetz Compact Flash (CF) Data Card.
- Dranetz Compact Flash Reader/Writer for your computer.
- Dranetz Dformat program utility This program you will need to format the compact flash card to FAT16 format.

Navigate from the www.dranetz.com website, Support > Software, Firmware, & Updates or from the ftp site links PX5 ftp://support.ftp.dranetz.com/TechSupport/HandHeld/PX5.4400.P V/Latest\_Firmware/

#### EP1

ftp://support.ftp.dranetz.com/TechSupport/HandHeld/EP1/Latest Firmware/

Dranetz firmware update

Navigate from the www.dranetz.com website, Support > Software, Firmware, & Updates and select the applicable instrument firmware update PX5 or EP1. or from the ftp site links PX5 ftp://support.ftp.dranetz.com/TechSupport/HandHeld/PX5.4400.P V/Latest\_Firmware/

EP1

ftp://support.ftp.dranetz.com/TechSupport/HandHeld/EP1/Latest Firmware/

#### **PX5 firmware**

There are two different directories px5 euro and px5 asia for the PX5 instrument.

When downloading the file "hostcode.bin" be sure to download the applicable file that supports the desired language.

#### **EP1 firmware**

There are two different directories EP1 Euro and EP1 Asia for the EP1 instrument.

When downloading the file "hostcode.bin" be sure to download the applicable file that supports the desired language.

#### Languages

English / European - version includes the following languages. English, French, Finnish, German, Italian, Polish, Spanish, and Swedish

English / Asian - version includes the following languages. English, Chinese ( Simplified & Traditional ), Japanese, Korean, and Thai.

Note: Instruments shipped within North America are factory set using the English / European version.

#### IMPORTANT:

1) There are two different directories for both the PX5 and EP1, Euro (English / European) and Asia (English / Asian). When downloading be sure to download the applicable file that supports the desired language.

2) If the firmware upgrade is interrupted the instrument may become unusable and require factory repair.

- o It is recommended the instrument is connected to the AC power source or the instrument has a fully charged battery prior to upgrading the firmware.
- o Do not remove the CF Data Card or turn off the instrument during the firmware installation process.

### Procedure:

1. Download the new firmware file "hostcode.bin" from the applicable directory px5 euro, px5 asia, EP1 Euro, or EP1 Asia. to a temporary folder on your computer.

Download the DFormat.exe to the same folder you downloaded the firmware update file.

- 2. Insert the compact flash card in your card reader connected to your computer. Rename the card to "DBMI32" all capital letters.
- 3. Open the program Dformat.exe utility

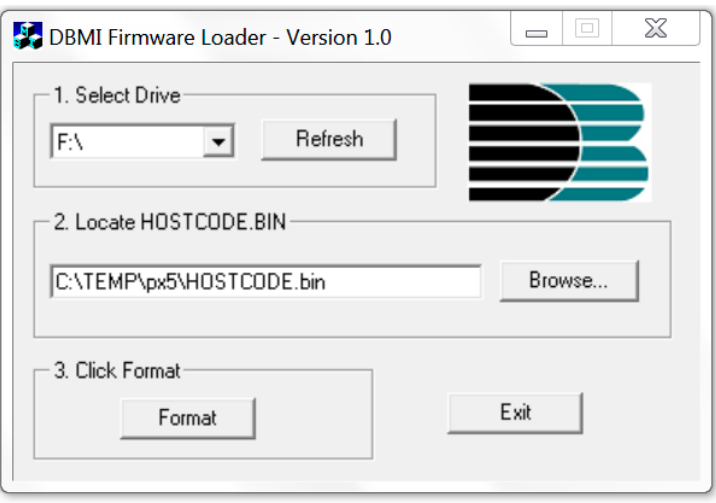

- Select the drive that the compact flash card has been inserted it will have the volume name "DBMI32".
- Select "Browse", "Find" and select the Hostcode.bin file that you had downloaded.
- Select "Format" and click "OK" all data will be erased on the card. A message appears to remove the card and then reinsert the card into your reader, once this is done the program will indicate that the card has been formatted. When formatting is complete remove the card from the card reader and it is ready to use to upgrade your instrument.

Note:

If the following error message appears while attempting to format the card, close the program and run from windows explorer and right click on the Dformat.exe and "Run as administrator"

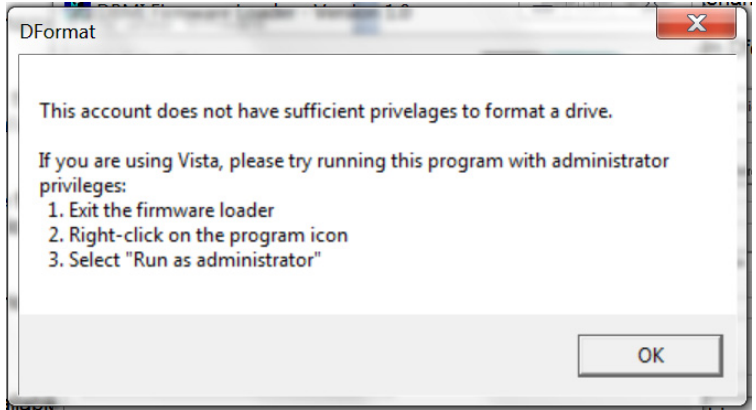

- 4. Install the card with the Hostcode.bin file in SLOT 1 (upper Slot) of your instrument. **Note: Data cards must be inserted in SLOT 1 to update the instrument.**
- 5. Turn off the instrument, wait a few seconds then turn back on.
- 6. The instrument will automatically detect the presence of the new firmware file and display the message "New Version Detected. Copy to Internal Memory. Yes / No."
- 7. Press Yes to install the firmware. Do not touch the instrument until the message Installation Complete is displayed. Press OK when this message appears.
- 8. The instrument will now boot operating under the new firmware.
- 9. After loading new firmware any data card inserted in the instrument needs to be formatted to resume monitoring.

### *Formatting the card*

Before attempting to start monitoring any saving data the compact flash memory card must be formatted in the instrument.

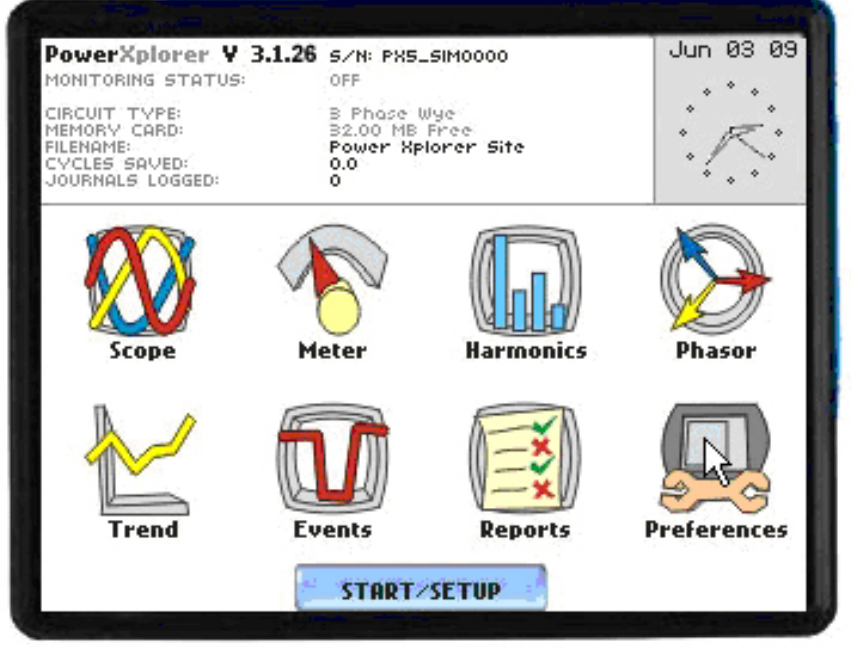

**Press "Preferences" from the Main Menu** 

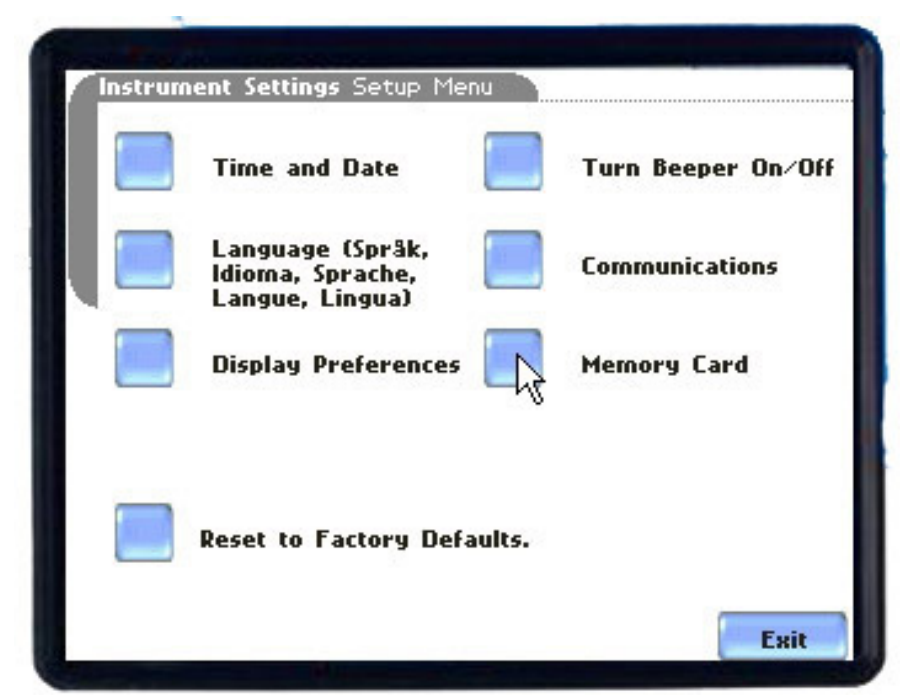

**Press "Memory Card" to proceed to the next screen** 

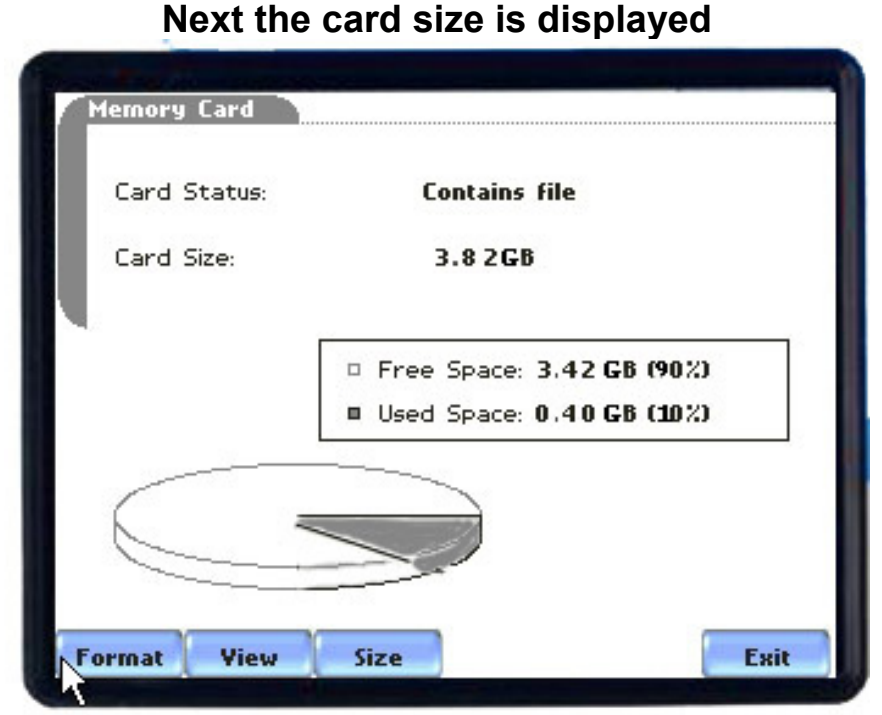

**Press "Format" this will prepare the card to be able to save data to the card properly.** 

**Note: Formatting the card will erase any data or setups contained on the card and all data can not be restored once erased.** 

**Select "Size" for data file size, the default size is "128 Mb"** 

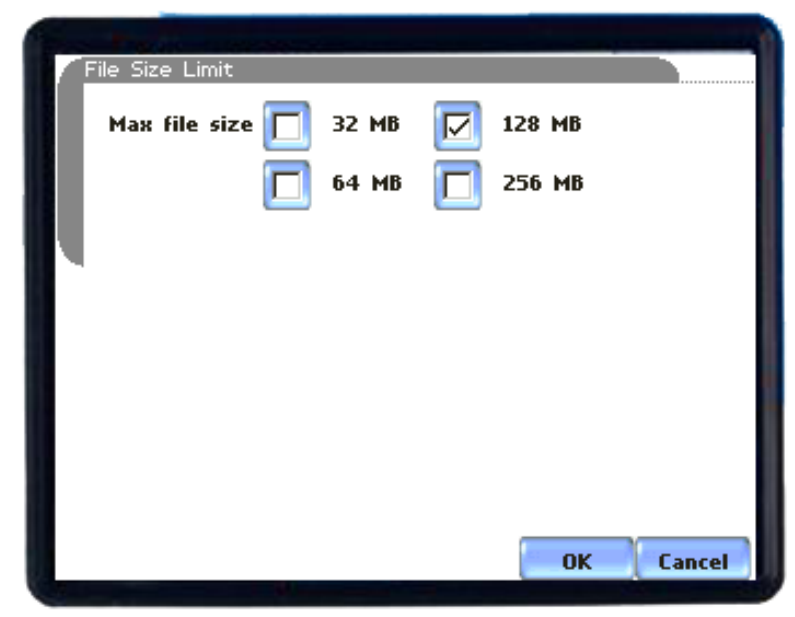

**The default size is "128 Mb"** 

**Data can be saved on the card in 32Mb, 64 Mb, 128 Mb, and 256 Mb increments.** 

#### *Filenames*

**Once monitoring has begun and the selected maximum file size has been reached the instrument will automatically close the file, start another and continue to create multiple data files as long as monitoring is still "ARMED".** 

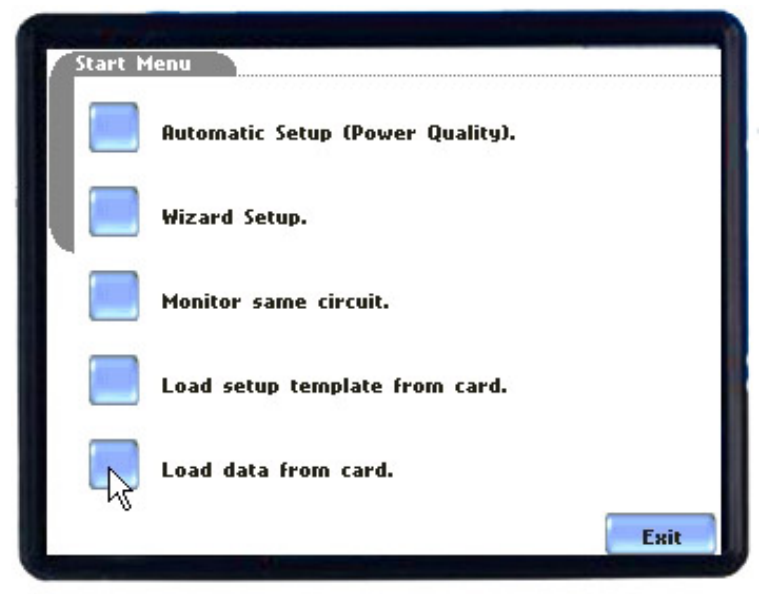

**Select "Load Data from Card"** 

**The filenames are generated in sequence and can be viewed in the instrument for the selected file. The following are the default filenames generated for the default site name.** 

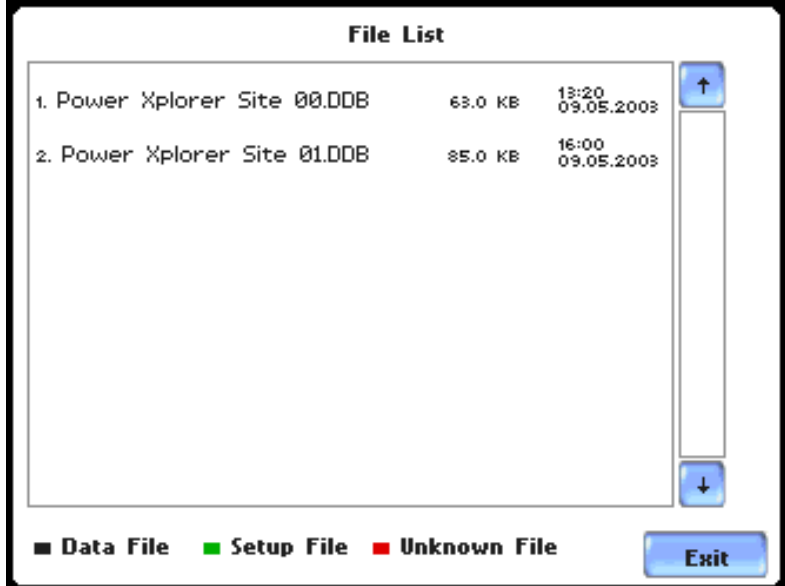

**Migrating Data previously saved as FAT 16 format** 

**Setups – previous 2.x versions or lower file types can not be migrated to version 3.1.26. New setup files would need to be created in version 3.1.26 (or higher) and then saved to the card for future retrieval.** 

**Data – files previously saved for versions 2.x versions or lower should be copied to a personal computer. Next the card should be reformatted in the instrument which will format it for FAT32.** 

**Once the card is formatted in the instrument then the card can be inserted into a card reader and data files can be copied back onto the card. The data files can now be read by the instrument and loaded for viewing data in the instrument.** 

**Note: This latest firmware version supports both CFDATA-DB cards as well as previously available 32MDATA, 64MDATA, 128MDATA, and 256MDATA Dranetz cards.** 

#### **Compact Flash Card Care**

If a File has been erased on the personal computer or the compact flash card has been previously formatted on the personal computer, next use of the card it must be formatted in the instrument before use.

## **Notice regarding proprietary rights**

This publication contains information proprietary to Dranetz. By accepting and using this manual, you agree that the information contained herein will be used solely for the purpose of operating equipment of Dranetz.

## **Copyright**

This publication is protected under the Copyright laws of the United States, Title 17 et seq. No part of this publication may be reproduced, transmitted, transcribed, stored in a retrieval system, or translated into any language or computer language, in any form, by any means, electronic, mechanical, magnetic, optical, chemical, manual, or otherwise, without the prior written consent of Dranetz, 1000 New Durham Road, Edison, New Jersey 08818.

Copyright © 2016 Dranetz

All Rights Reserved. Printed in the United States of America.

### **Trademarks**

PowerXplorer is a registered trademark of Dranetz.

*Page intentionally left blank* 

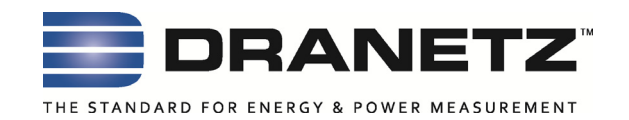

Published by Dranetz 1000 New Durham Road Edison, NJ 08818-4019 USA Telephone: 1-800-372-6832 or 732-287-3680 Fax: 732-248-1834 Web site: www.dranetz.com Copyright ©2016 Dranetz All rights reserved.

*No part of this book may be reproduced, stored in a retrieval system, or transcribed in any form or by any means—electronic, mechanical, photocopying, recording, or otherwise—without prior written permission from the publisher, Dranetz, Edison, NJ 08818-4019.*  Printed in the United States of America.

P/N 899200 Rev F 11.11.16